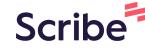

## How to create your new three coloured logo

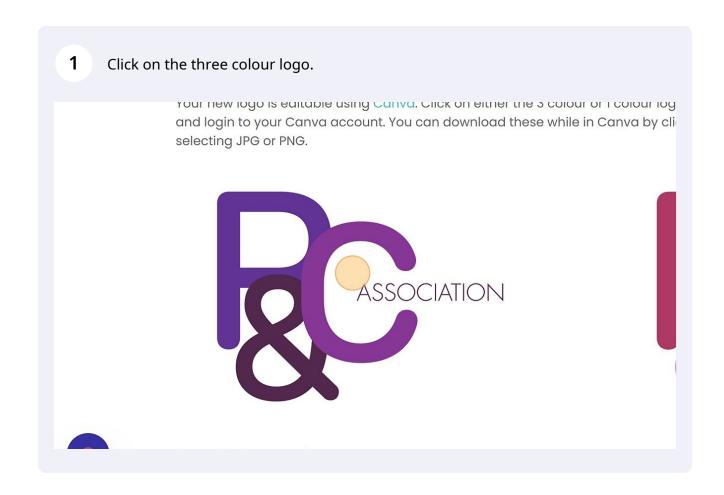

Click "Use template" and sign in to your free Canva account. If you don't have an account, you can create one for free.

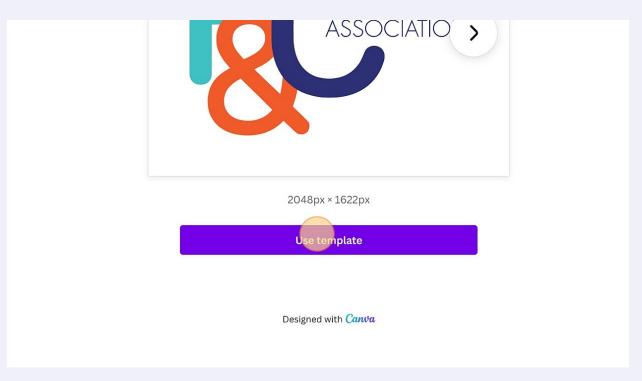

The logo template will open automatically. You'll see three different logos to choose from. You can customise each logo to match your school colors.

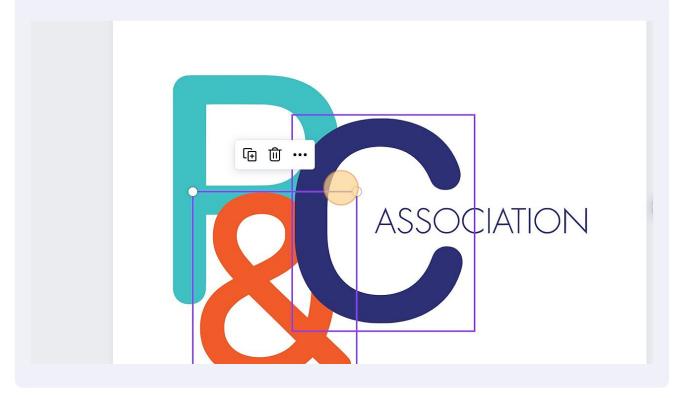

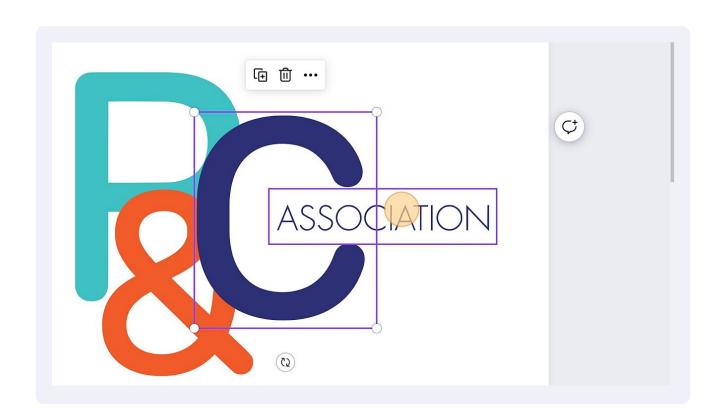

To change the color, select the element you want to change and click the color box on the top left of the screen.

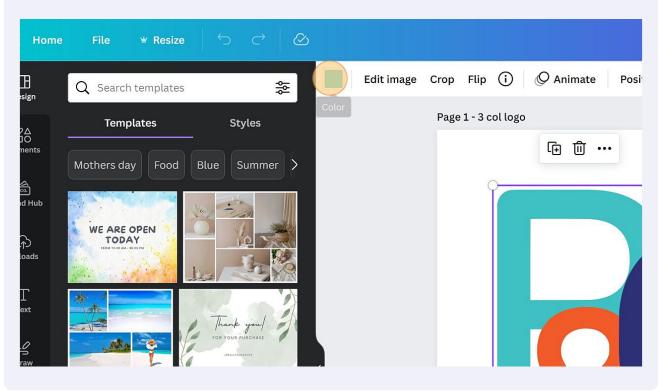

**5** Click here.

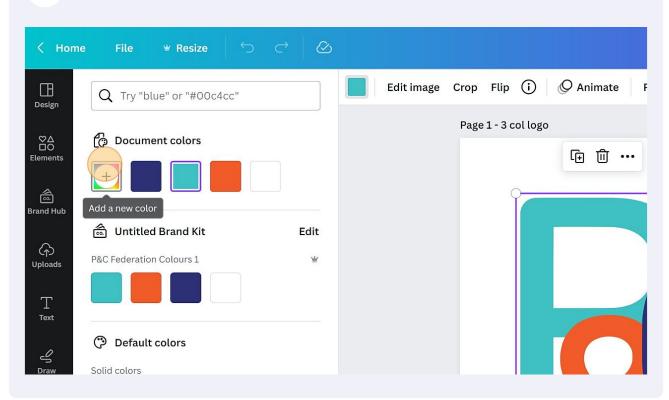

Enter the hex colour code you wish to use or select a colour from the colour panel. 6 You can check with your school for the colour codes of your school colours. □O Elements (±) (ii) ••• ©. Brand Hub 0 4 Uploads #3FC0C3 \$ Solid colors Projects \*\*\* (2)

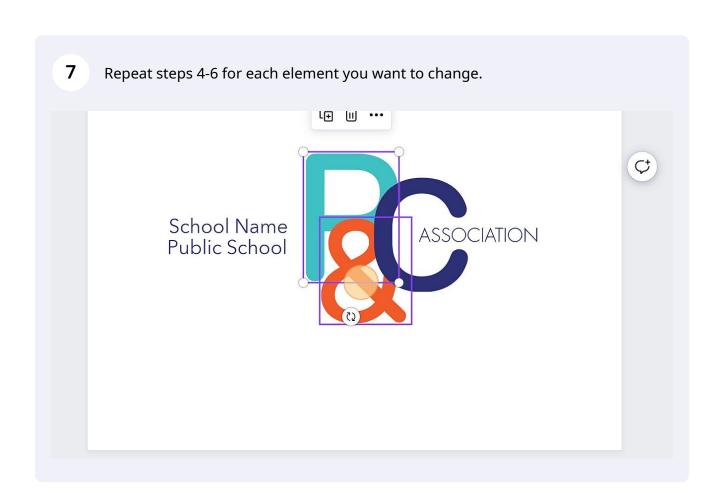

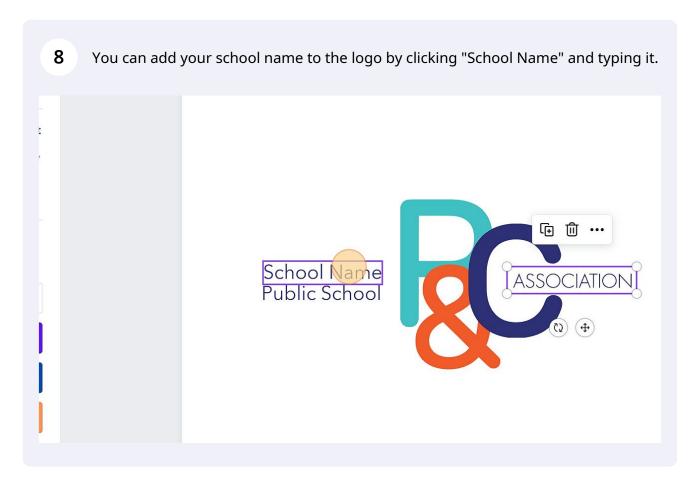

Adjust the length of the text so it fits in one line. Click and drag the white line until the name fits.

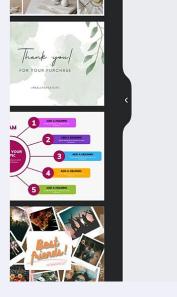

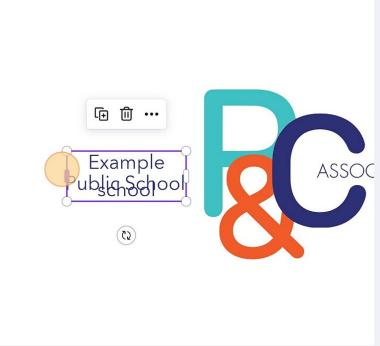

10 Make sure the text is aligned to the right.

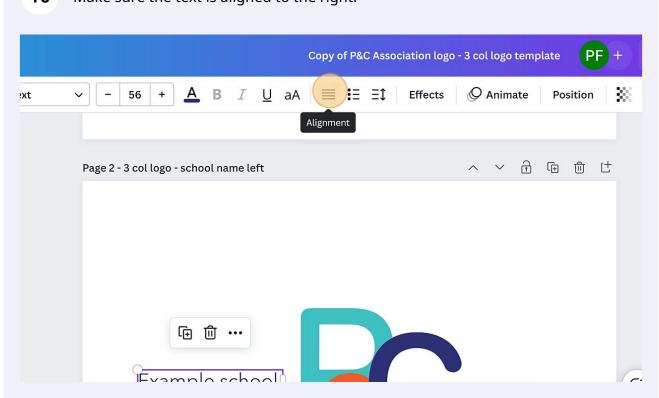

Align your school name with the "Public School" text below. Canva will show a blue line when they're aligned.

Example school
Public School

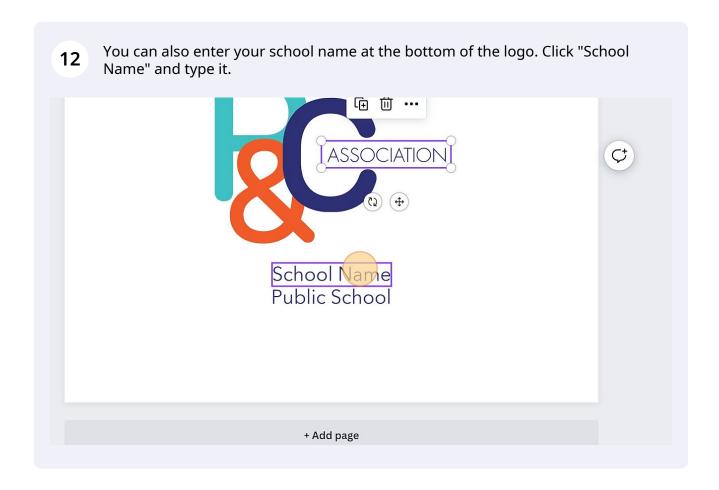

Adjust the box length so it fits in one line. Click and drag the white lines on either side.

ASSOCIATION

Example Publish School

+ Add page

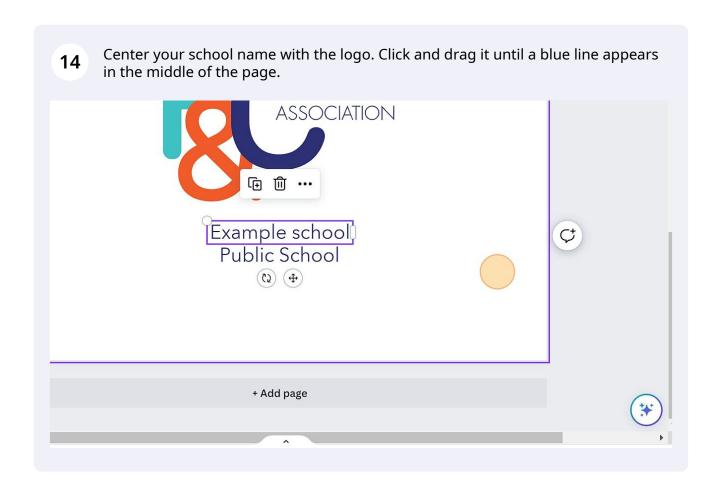

Once you've customised your logo with your school colors and name, export it by clicking "Share."

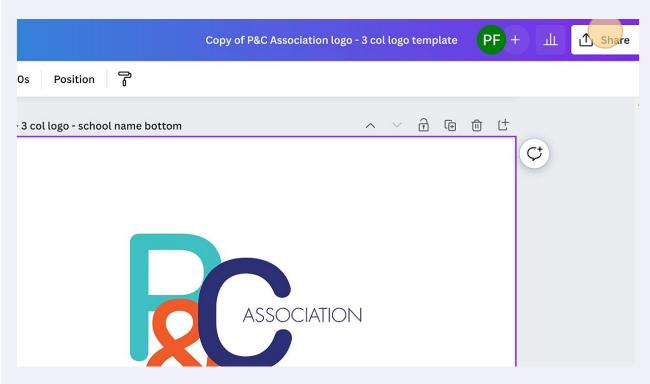

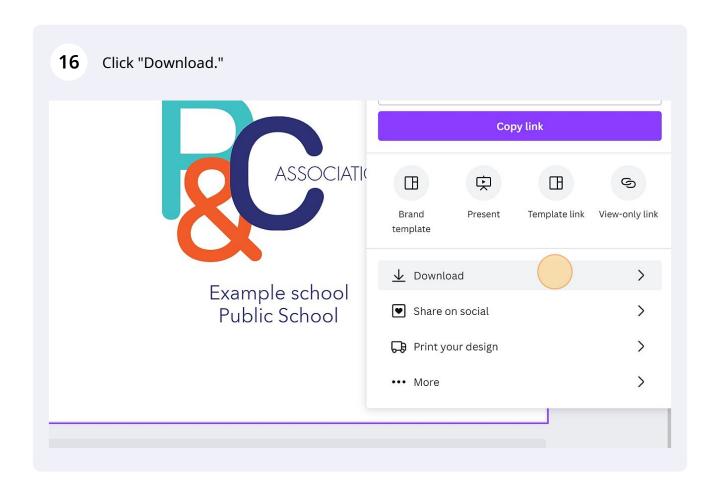

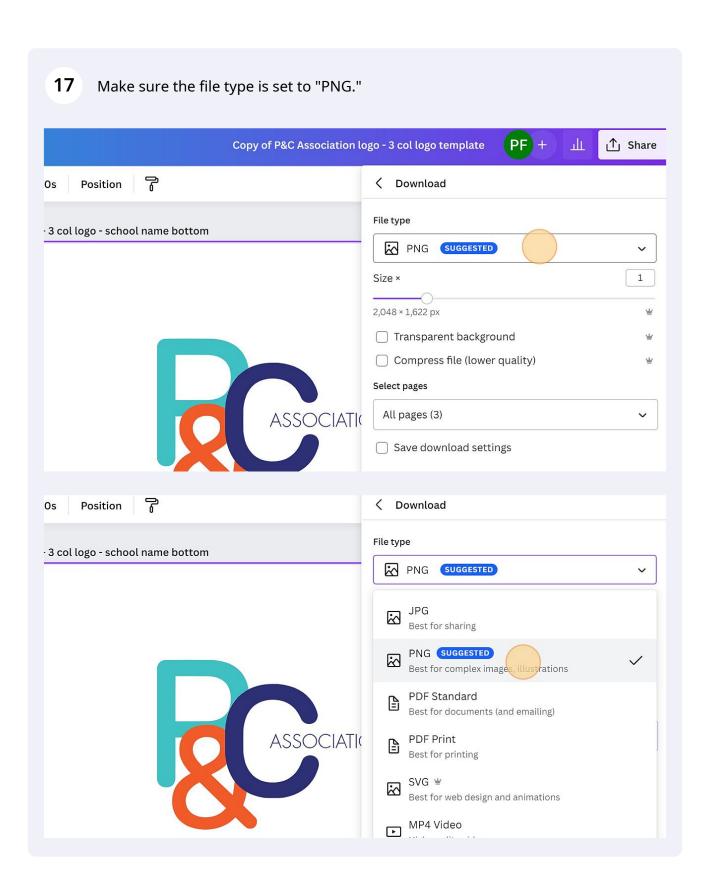

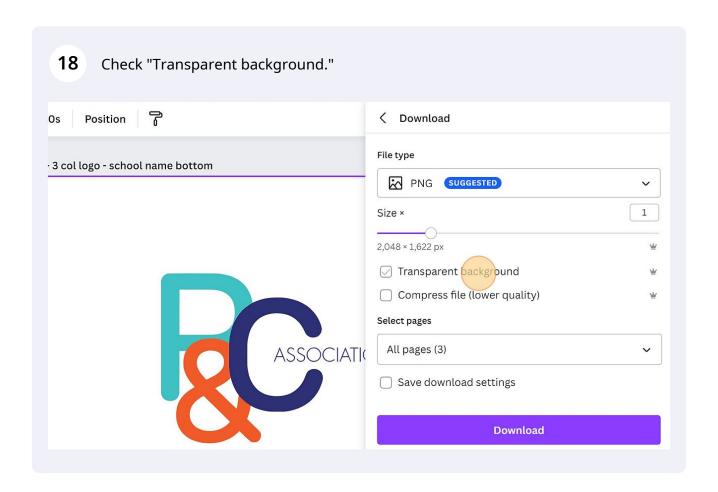

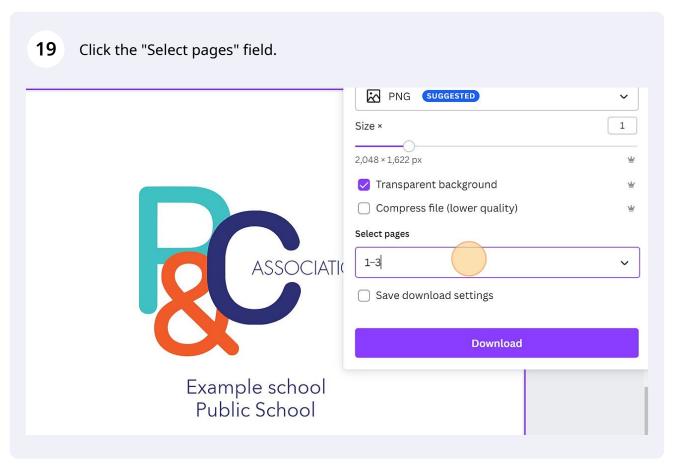

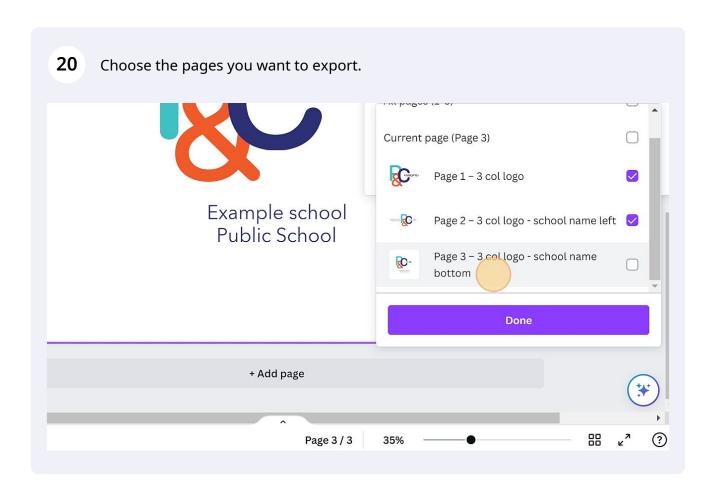

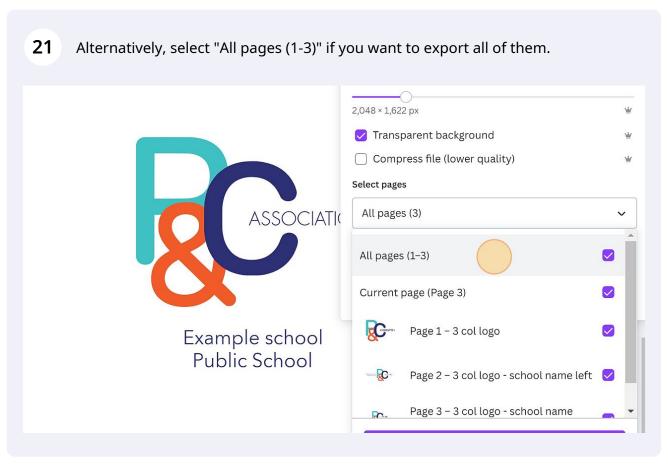

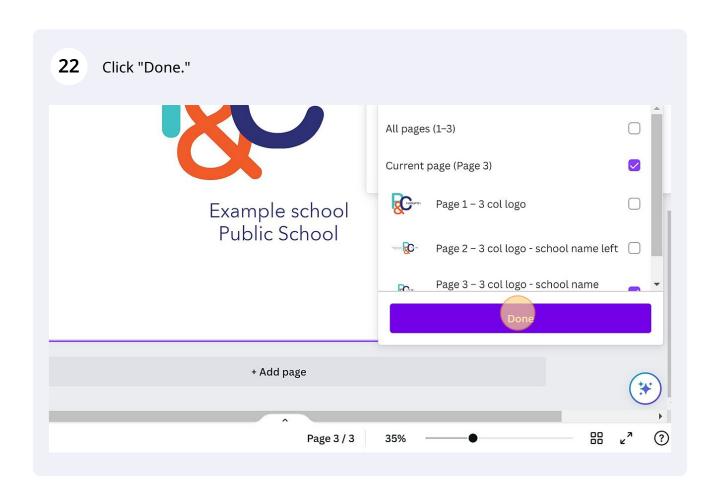

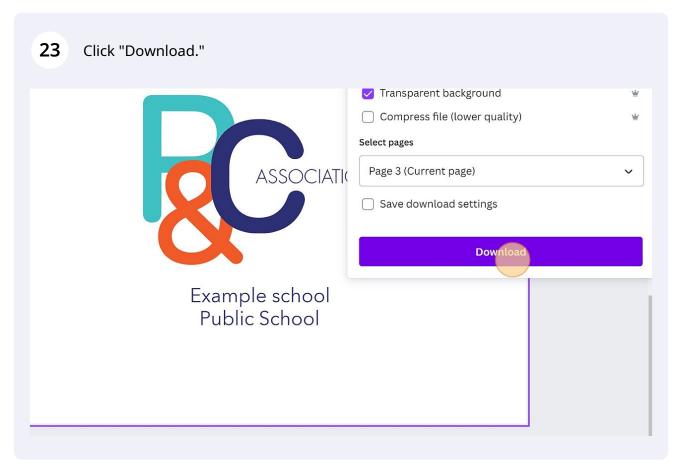

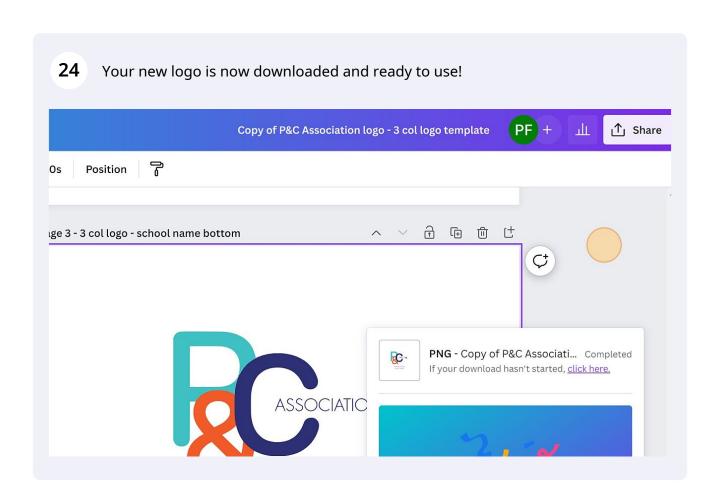